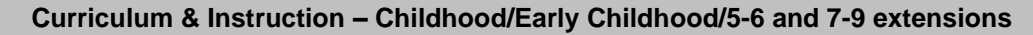

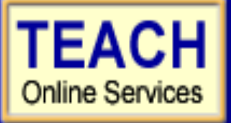

# **Student Application Information Sheet**

 **New York State Teacher Certification** 

Please use the information provided below to assist you in completing your online application for NYS Teacher Certification.

## **First: Create User Login and Password**

In order to apply online, you will enter TEACH online services via the Office of Teaching Initiatives Web site at [www.highered.nysed.gov/tcert](http://www.highered.nysed.gov/tcert) and create a TEACH login and password at the New York State Directory Services site. Instructions are provided as you go though this process. Once you have created your login and password this step is completed and you never have to repeat this process (unless you forget your password).

# **Second: Creating a TEACH Account & Completing the Application**

## **Step 1: Create Applicant Profile**

Enter your personal information and preferences (such as opting to be included in the statewide teacher clearinghouse or having most correspondence from us transmitted via email).

#### **Use the following information supplied by your institution to complete the Self-Reported education (Click on "Edit Education info.) portion of the online application:**

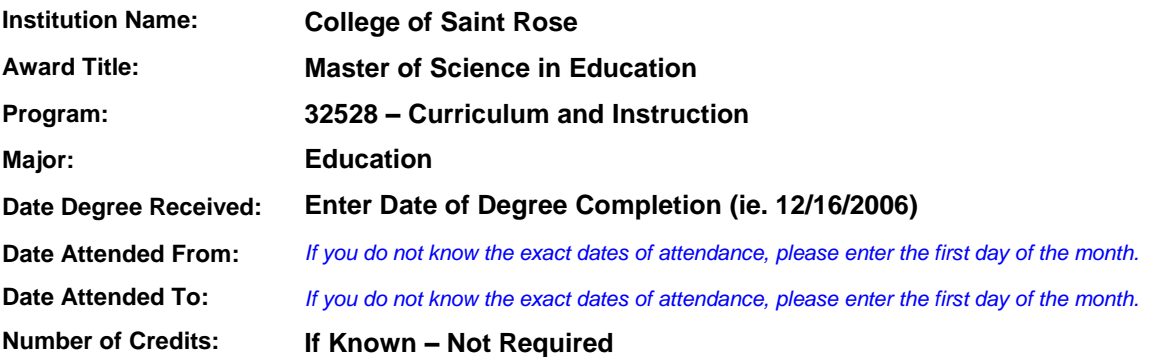

### **Step 2: Select Certificate(s)**

**A. Use the following information to select the appropriate certificate title and type:** 

- Select your Area of Interest: **Classroom Teacher or Classroom Teacher Extensions**
- Select your Subject Area: **Childhood or ECE or Subject Area**
- **Select the Grade Level: Childhood Grades 1-6 or ECE Birth–Gr. 2 or Grades 5-6 or Grades 7-9**
- Select the Title: **Select the appropriate title based on your selections above**
- Select the Type of Certificate: **Initial Certificate or Initial Extension Annotation**

**B. After you have selected your certificate title and type, you will have a list of "Pathways" with associated requirements. You must choose a Pathway to continue with the application process.**

- o Choose the radio button, **Pathway: Approved Teacher Preparation Program** 
	- (If applying for second certificate, choose the radio button, **Pathway: Approved Teacher Prep Program Additional Certificate**)

**Continue** through the application answering all required questions**;** sign the affidavit and application; and make your payment. You may pay online using a credit card **or** print out the payment coupon and mail in a US Postal Money Order.

## *Need help?*

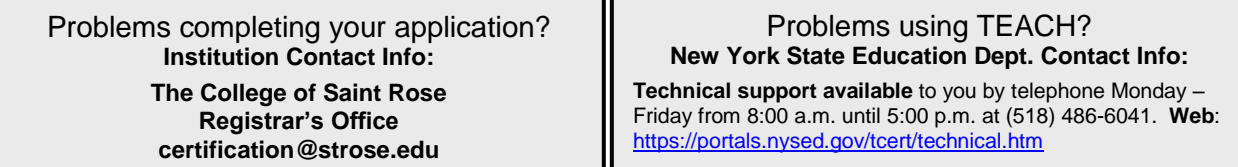